## **Create an ID/Signature**

- 1. Open Adobe Acrobat X Professional.
- 2. Choose View from the menu bar.
- 3. Under View go to Tools and select Sign & Certify.

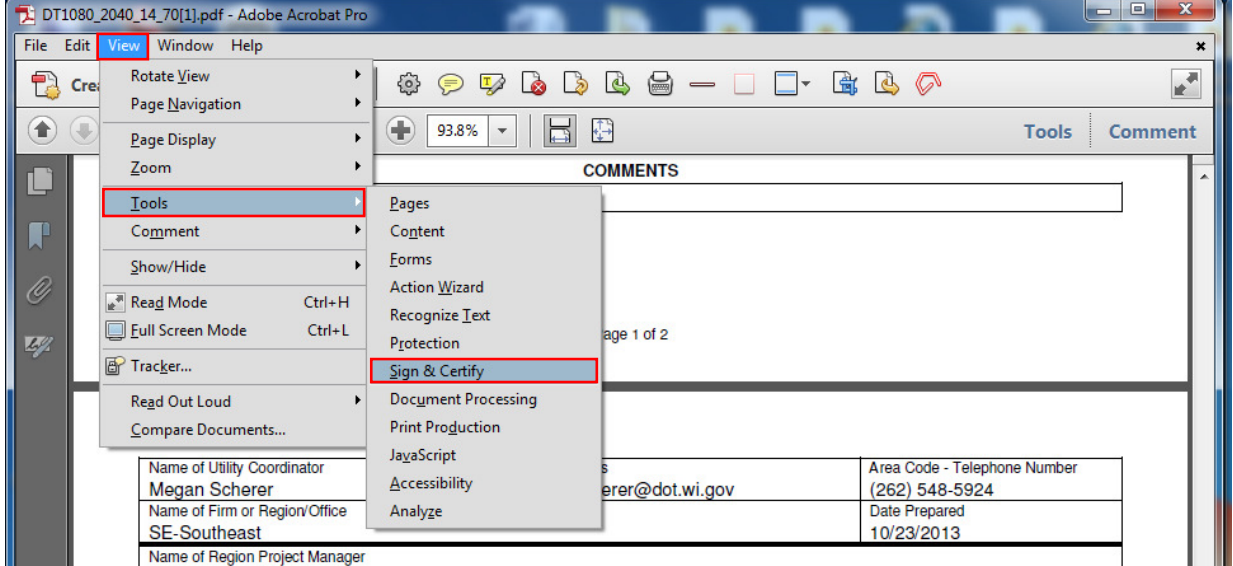

- 4. Select More Sign & Certify from bar that shows up on right side of the window
- 5. Under More Sign & Certify select Security Settings…

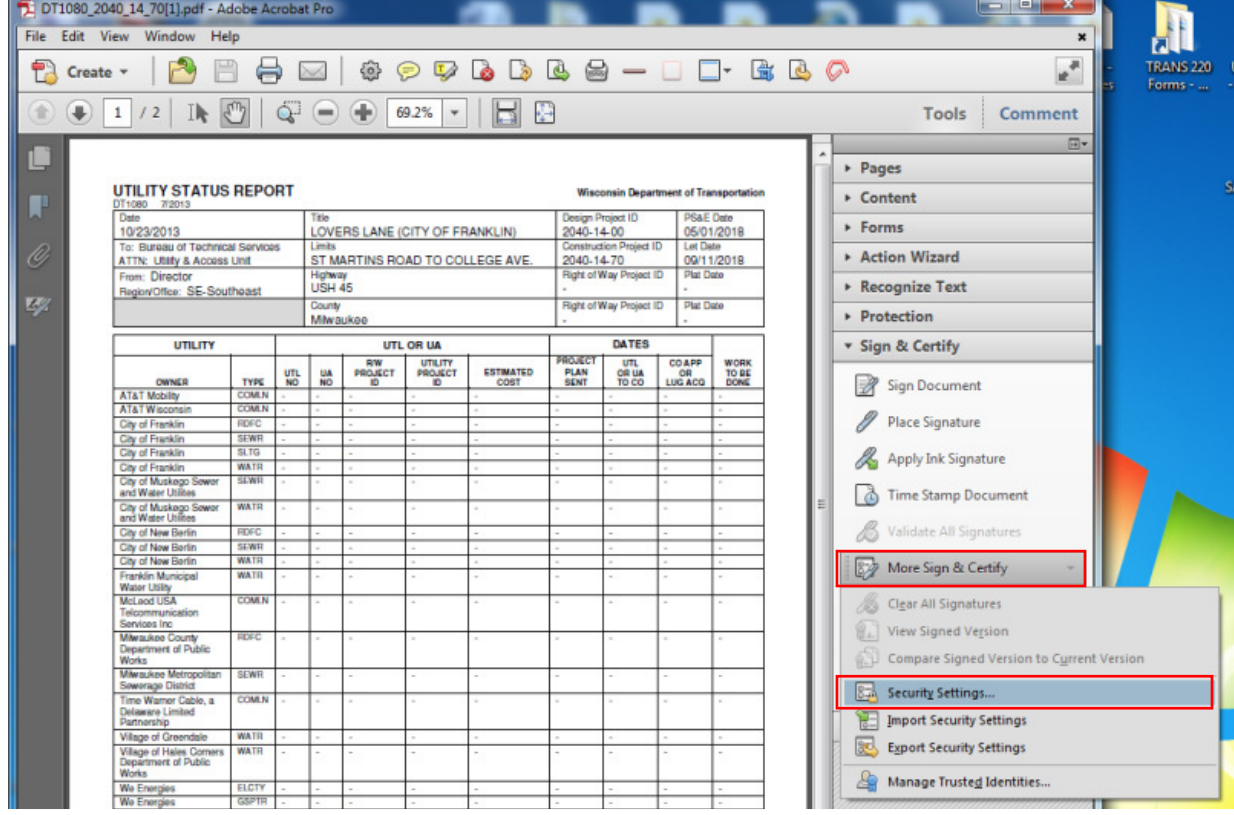

- 6. A screen should show up titled Security Settings
- 7. Select Digital IDs on the left side.
- 8. Click the Add ID button.
- 9. Select A new digital ID I want to create now.
- 10. Click Next.

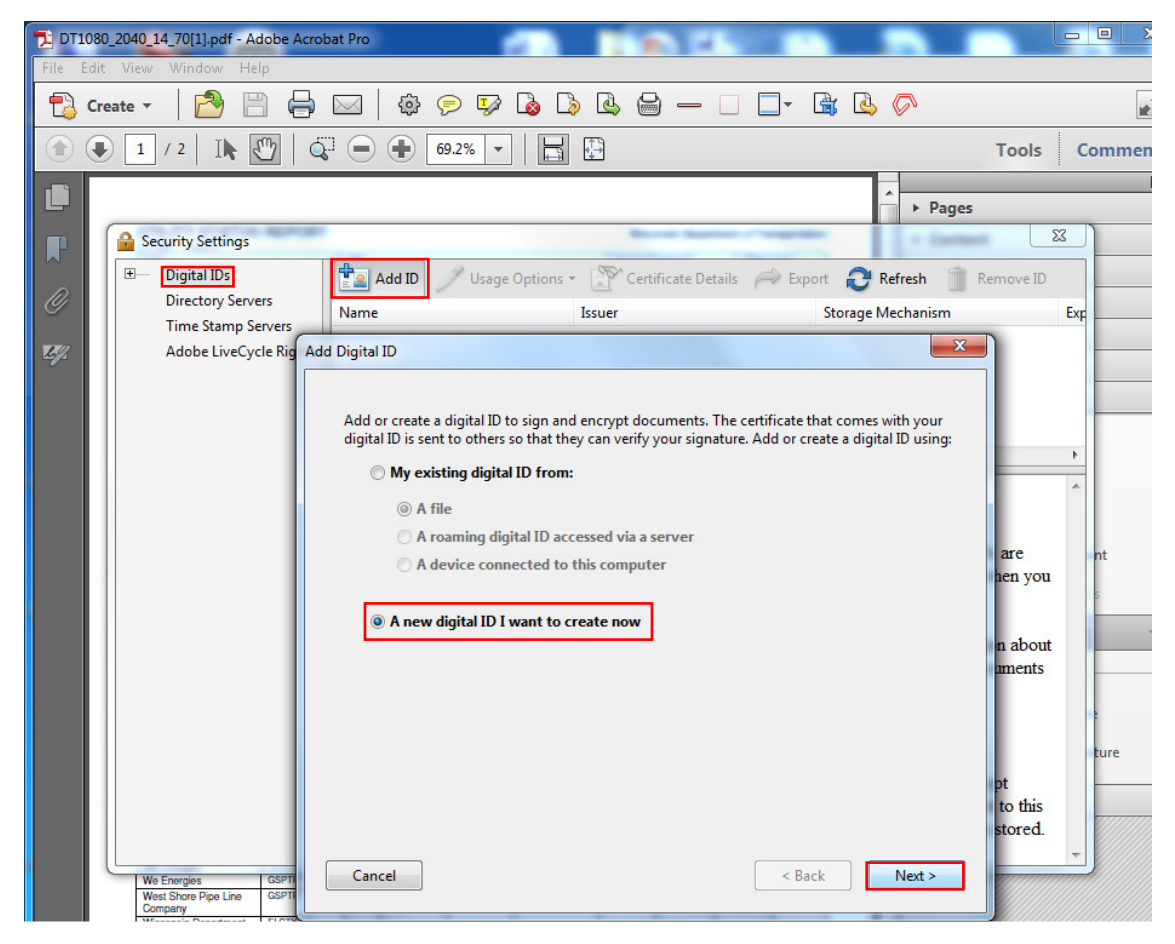

- 11. Select **New PKCS#12 Digital ID File** to store the digital ID.
- 12. Click Next.

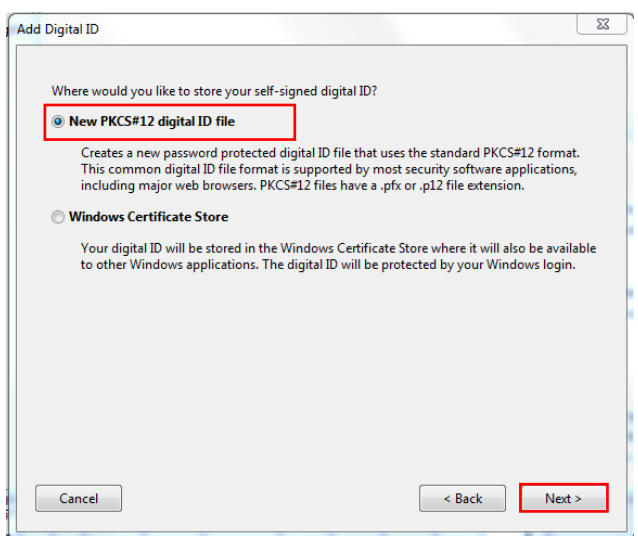

- 13. Type your name, organizational unit, organization name, and email address as you wish it to appear when you sign documents.
- 14. For Key Algorithm:, 1024-bit RSA should be selected.
- 15. For Use digital ID for :, Digital Signatures and Data Encryption should be selected.
- 16. Click Next.

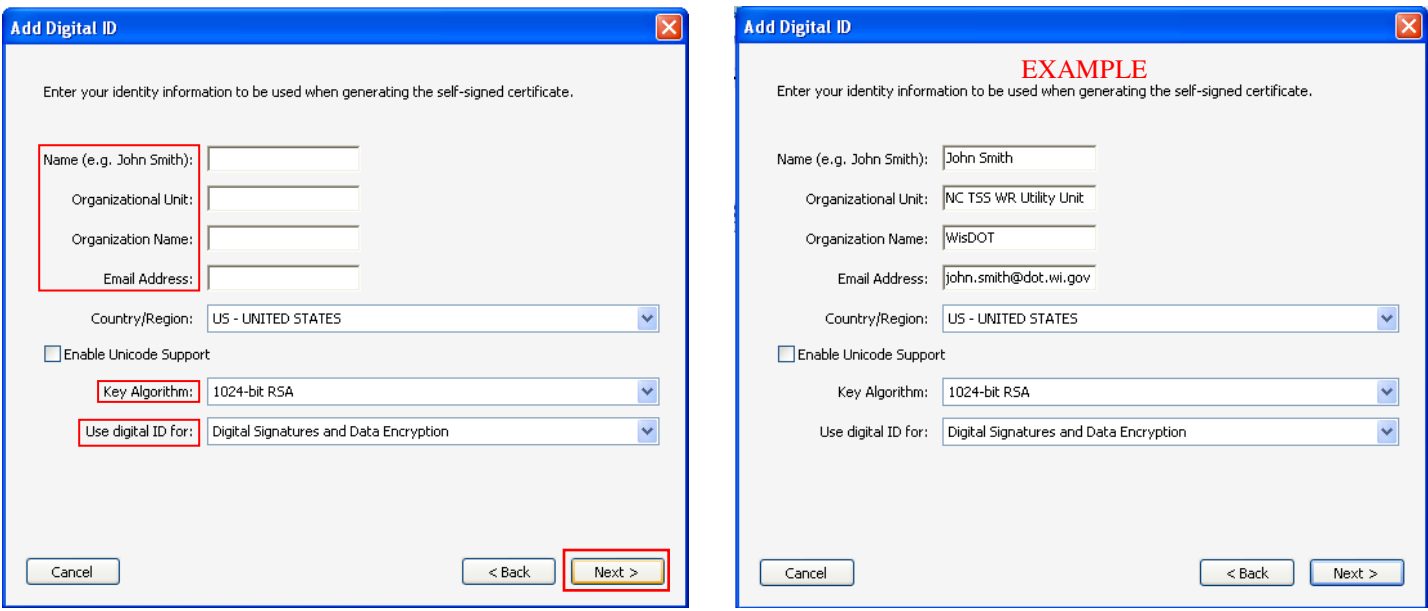

- 17. A File Name is pre-specified, write this file name down where you store your passwords, you will need to know the location of this file if you forget your password.
- 18. Type a password (*Passwords are case-sensitive, must contain at least six characters, and may not contain double quotation marks or the following characters*:  $\lbrack \mathcal{Q} \sharp \mathcal{S} \mathcal{C} \wedge \mathcal{R}^* , \mathcal{C} \rbrace$ ,  $\langle \langle \mathcal{S} \rangle$ .
- 19. Click Finish.

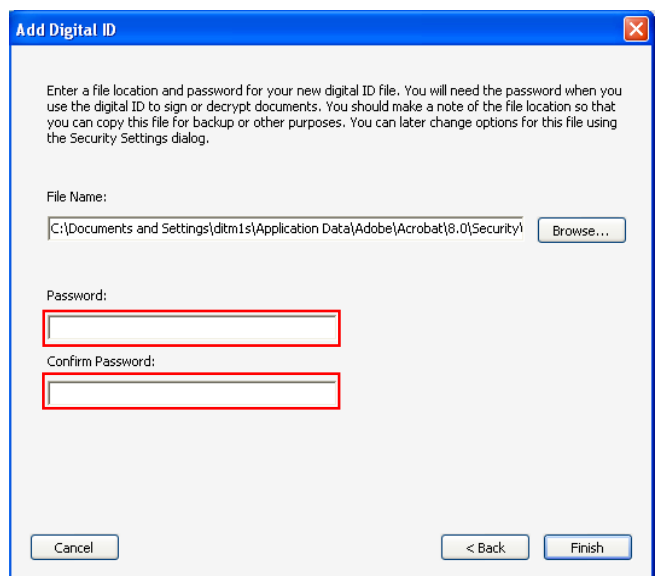

- 20. Now you are setup to digitally sign PDFs.
- 21. Proceed to "Send your Certificate to Others".